## フェイスブックページで管理者を非表示にする方法

①フェイスブックの本人ページより【基本データを編集】にアクセス。 ②基本データのページに移動したら、Facebook ページの編集を選択

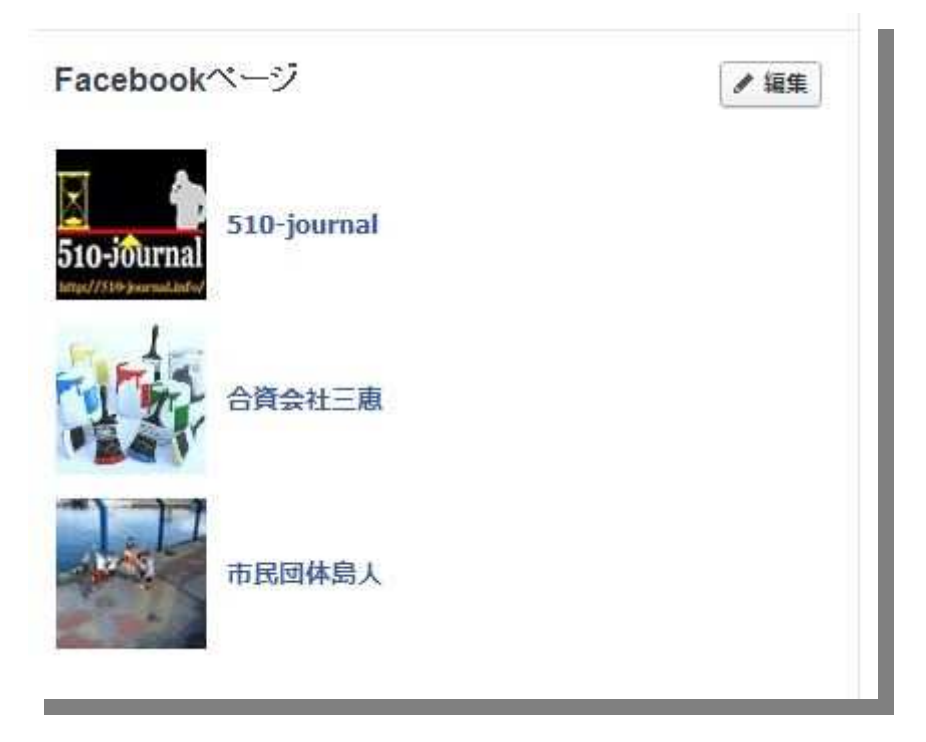

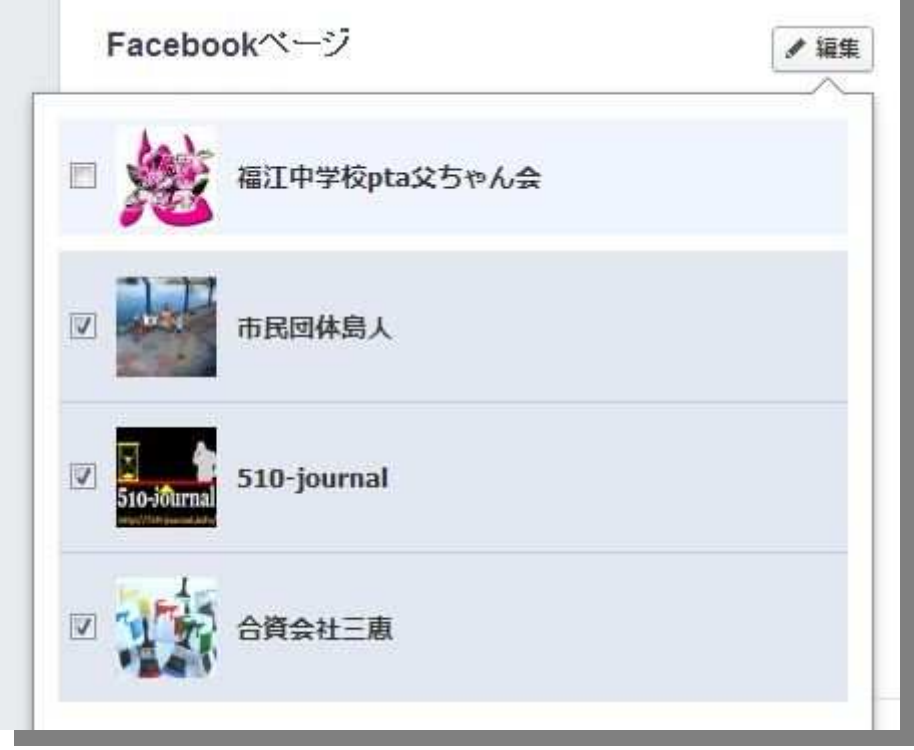

③上記の編集画面より作ったページ(管理ページ)一覧が表示される。 ④管理者として表示させたくない場合は□ ⑤管理者として表示させる場合は☑

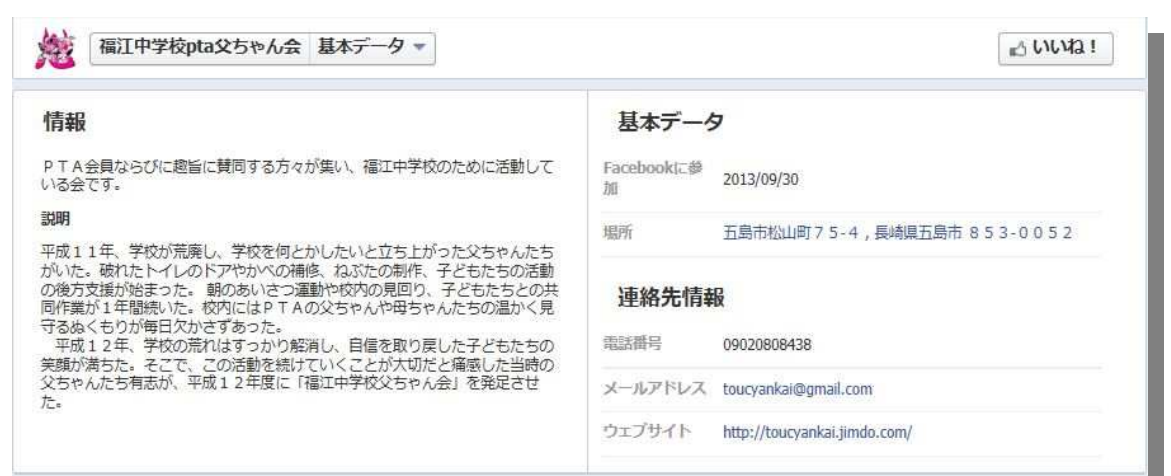

## ④を選んだ場合の Facebook ページの基本データで表示されるのは

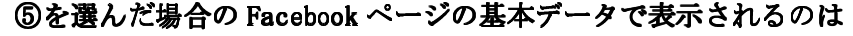

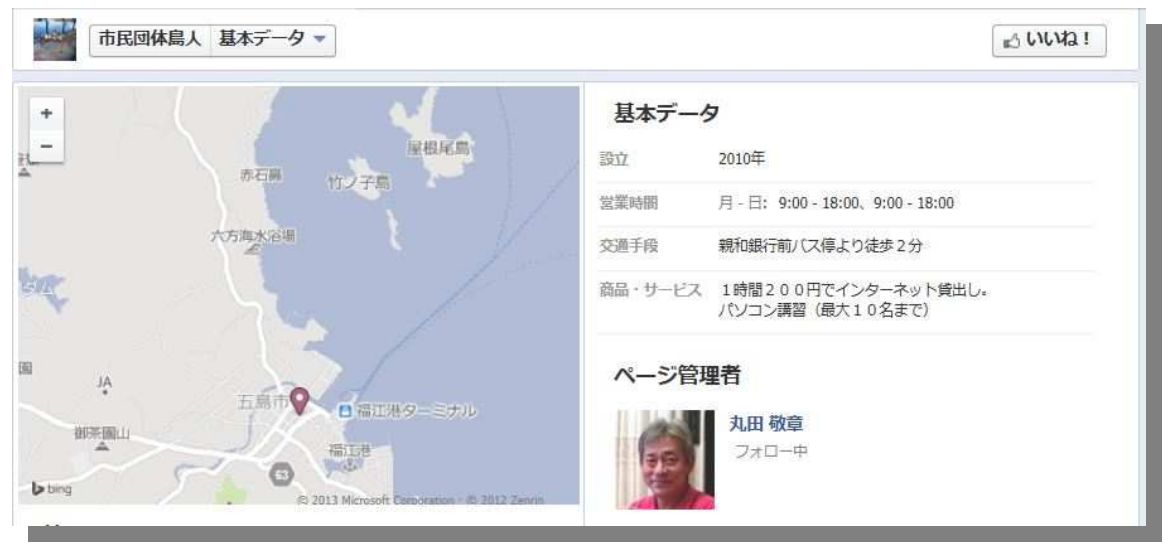

☑=管理者として公開すると理解してください。ページの管理者として氏名・顔写真・個 人ページへリンクされます。